### **Инструкция по открытию доступа к личному кабинету партнера (с выгрузкой заказов в 1С) на сайте medexe.ru**

**1.**Для открытия доступа к личному кабинету партнера, Вам необходимо зарегистрироваться на сайте. Если Вы уже зарегистрированы, повторная регистрация не требуется, можете приступать к пункту 2.

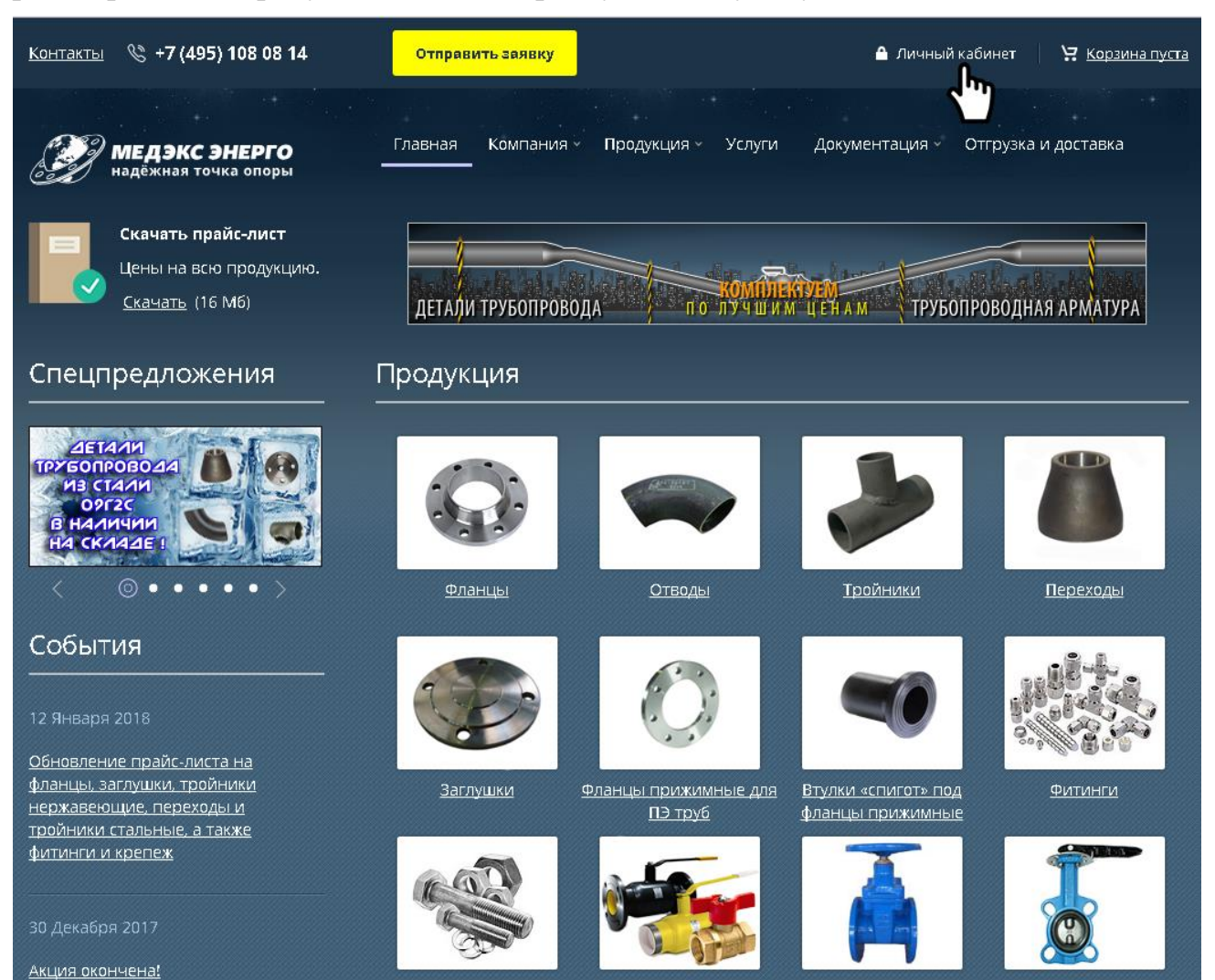

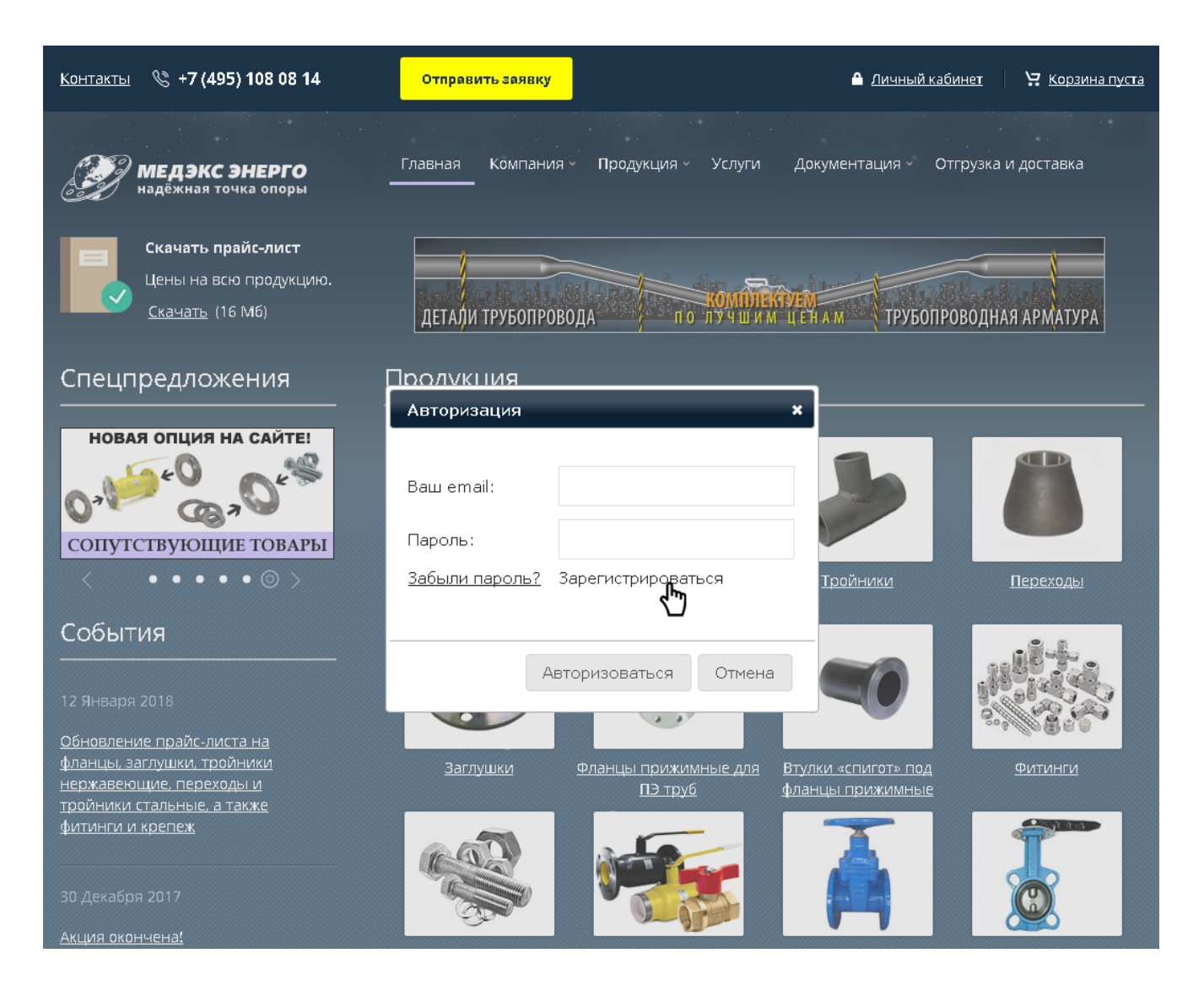

Заполните все поля, подтвердите, что Вы не робот и пройдите соответствующую проверку, после чего нажмите кнопку «Зарегистрироваться».

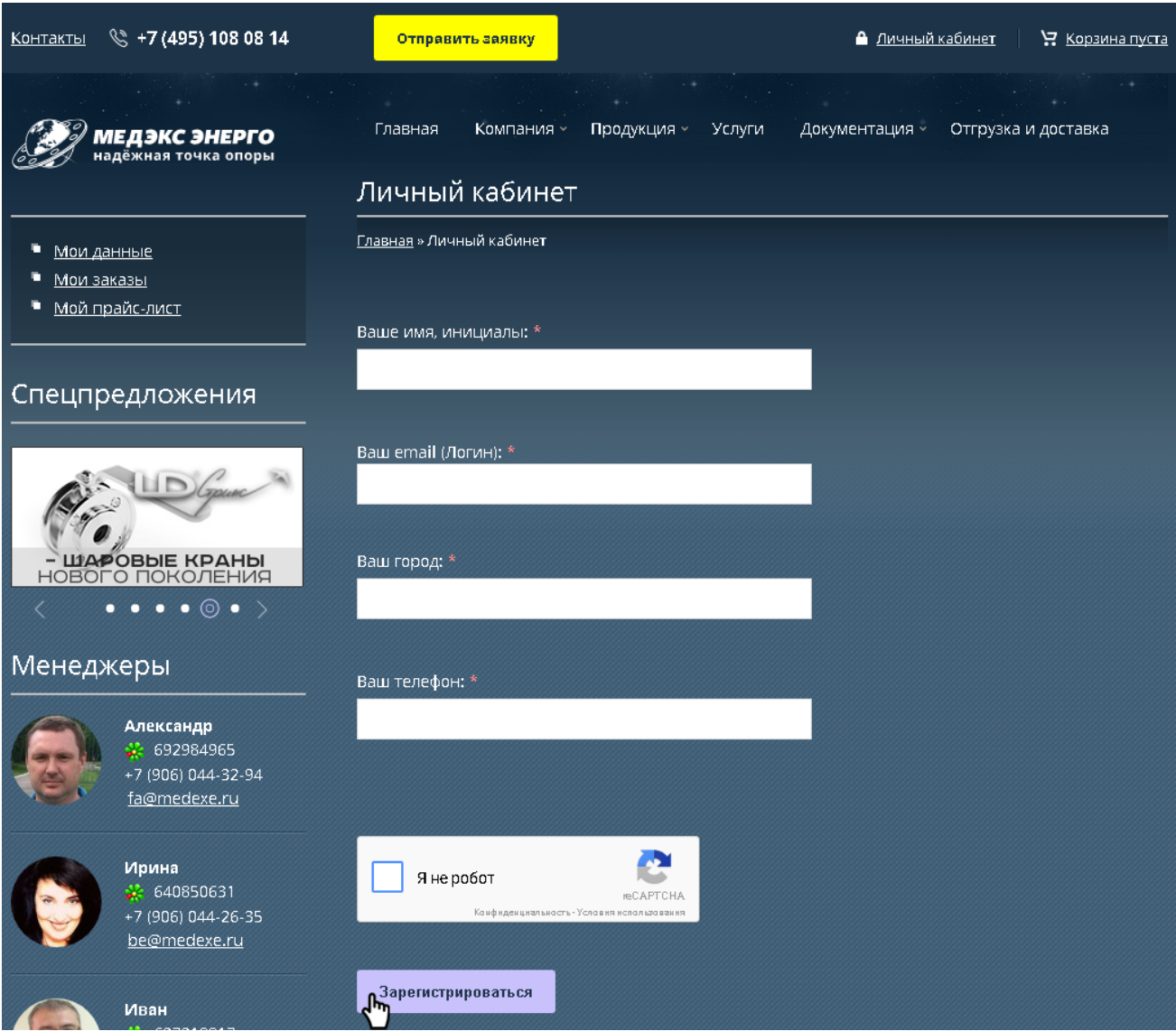

**2.** Сообщите адрес электронной почты (Email), на который зарегистрировали личный кабинет своему менеджеру.

**3.** После открытия личного кабинета партнера Вы будете уведомлены Вашим менеджером и сможете делать заказы с сайта прямо в информационную систему ООО «Медэкс Энерго». Это значительно сократит время обработки вашего заказа.

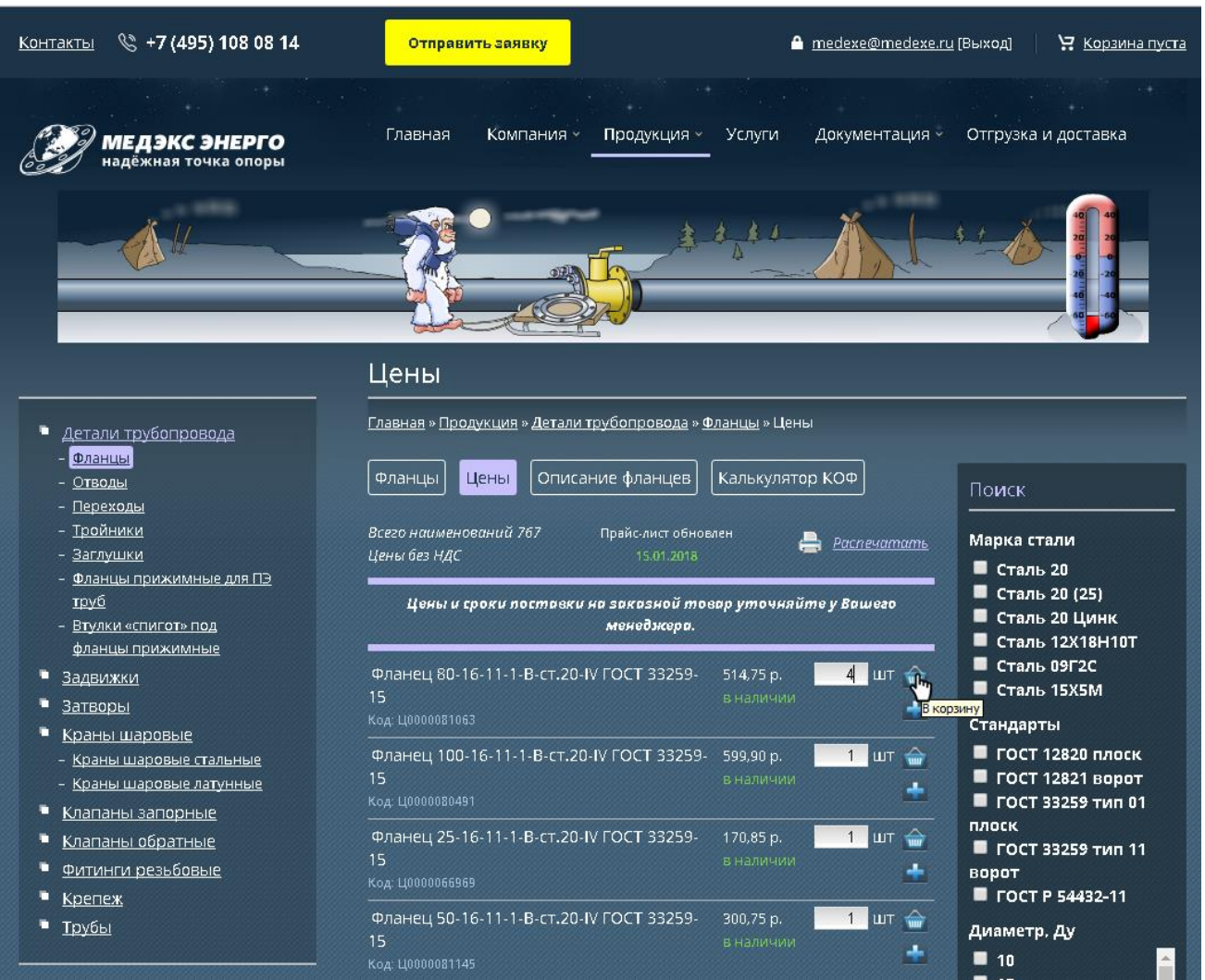

# Для этого Вам необходимо набрать товар в корзину.

Когда все товары будут набраны, перейдите в корзину нажатием кнопки «Оформить» вверху сайта.

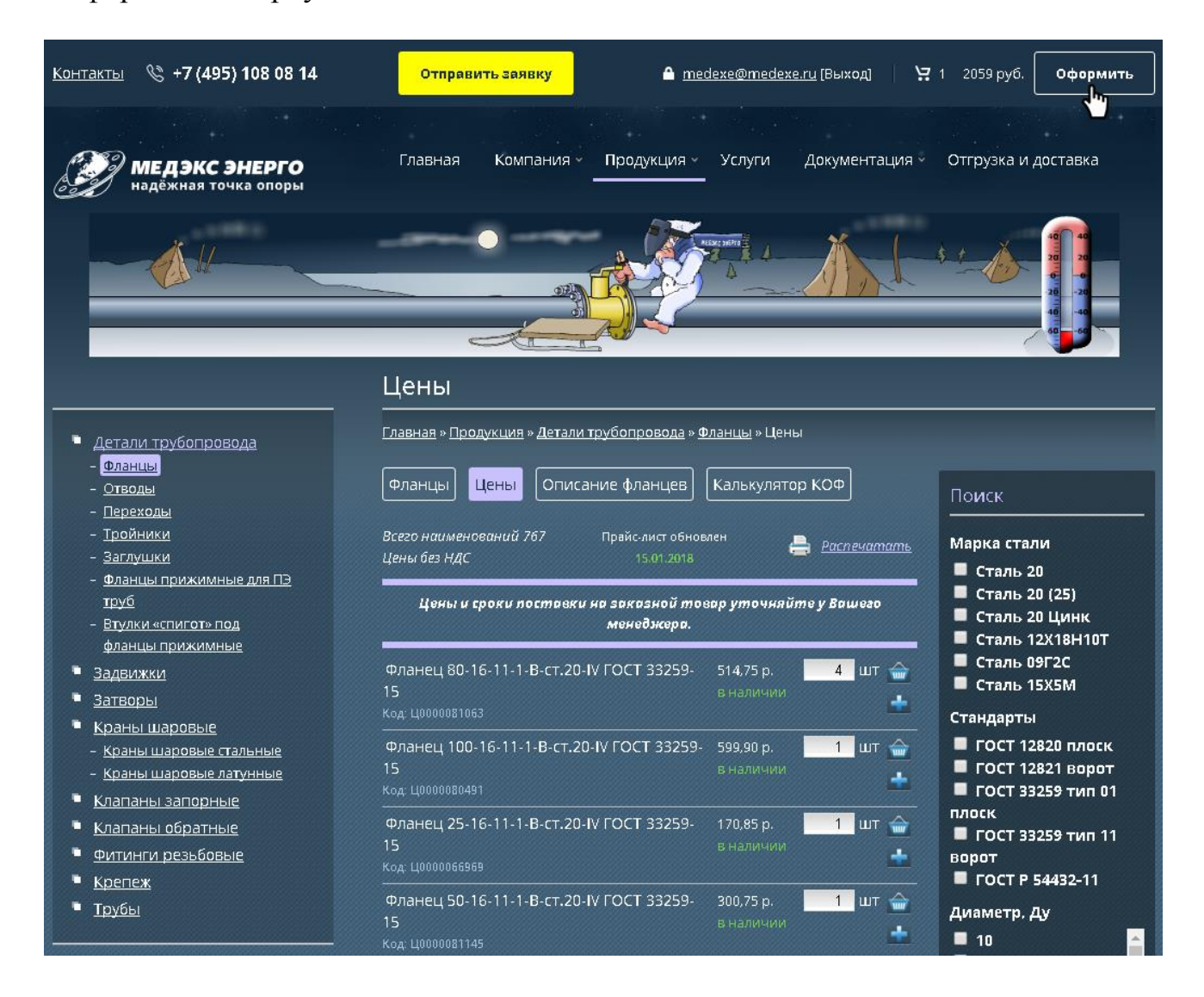

## Проверьте свой заказ и нажмите кнопку «Отправить заказ», если всё верно.

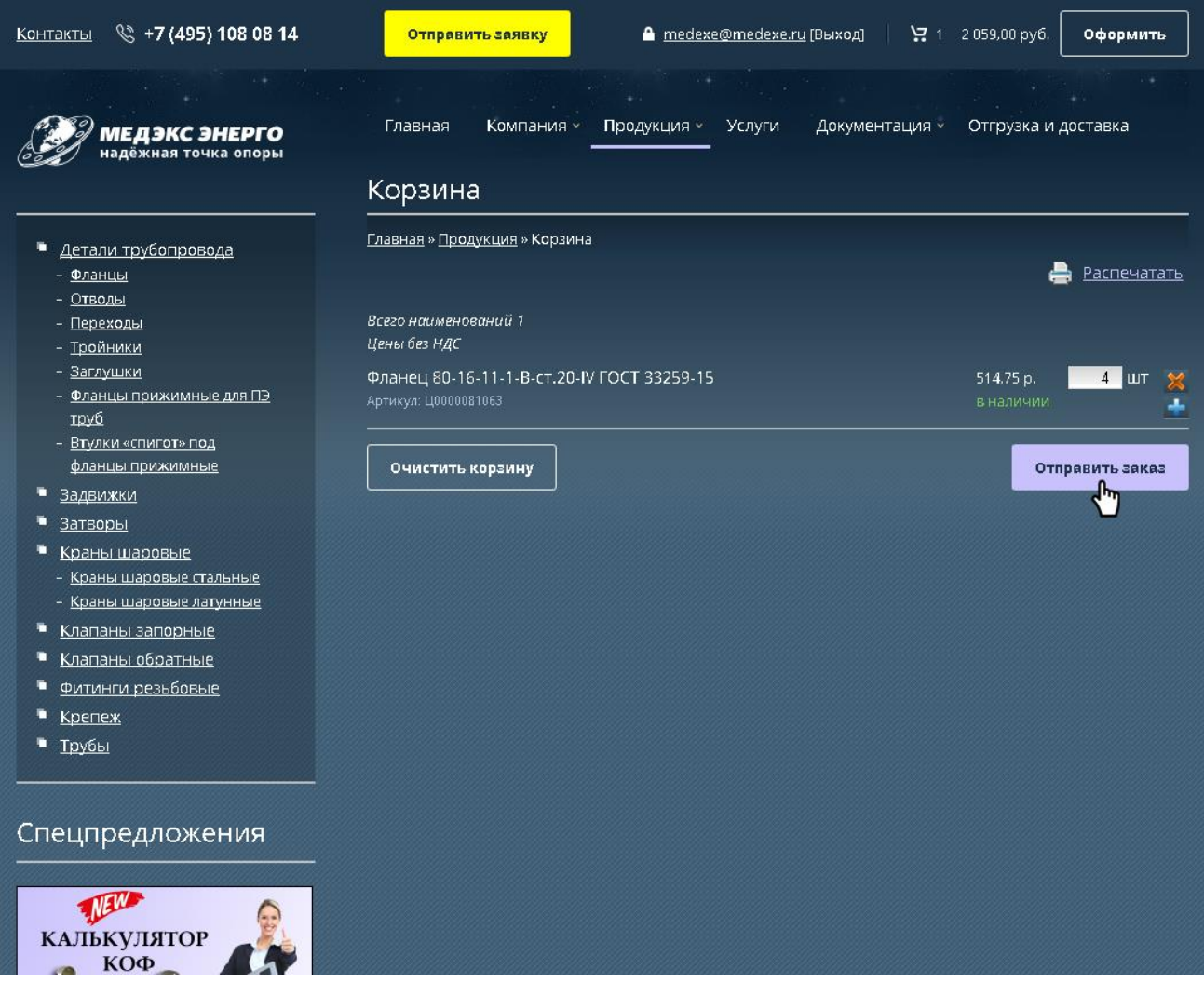

Далее необходимо ввести ИНН организации в поле «Плательщик», на которую будет выставлен счет.

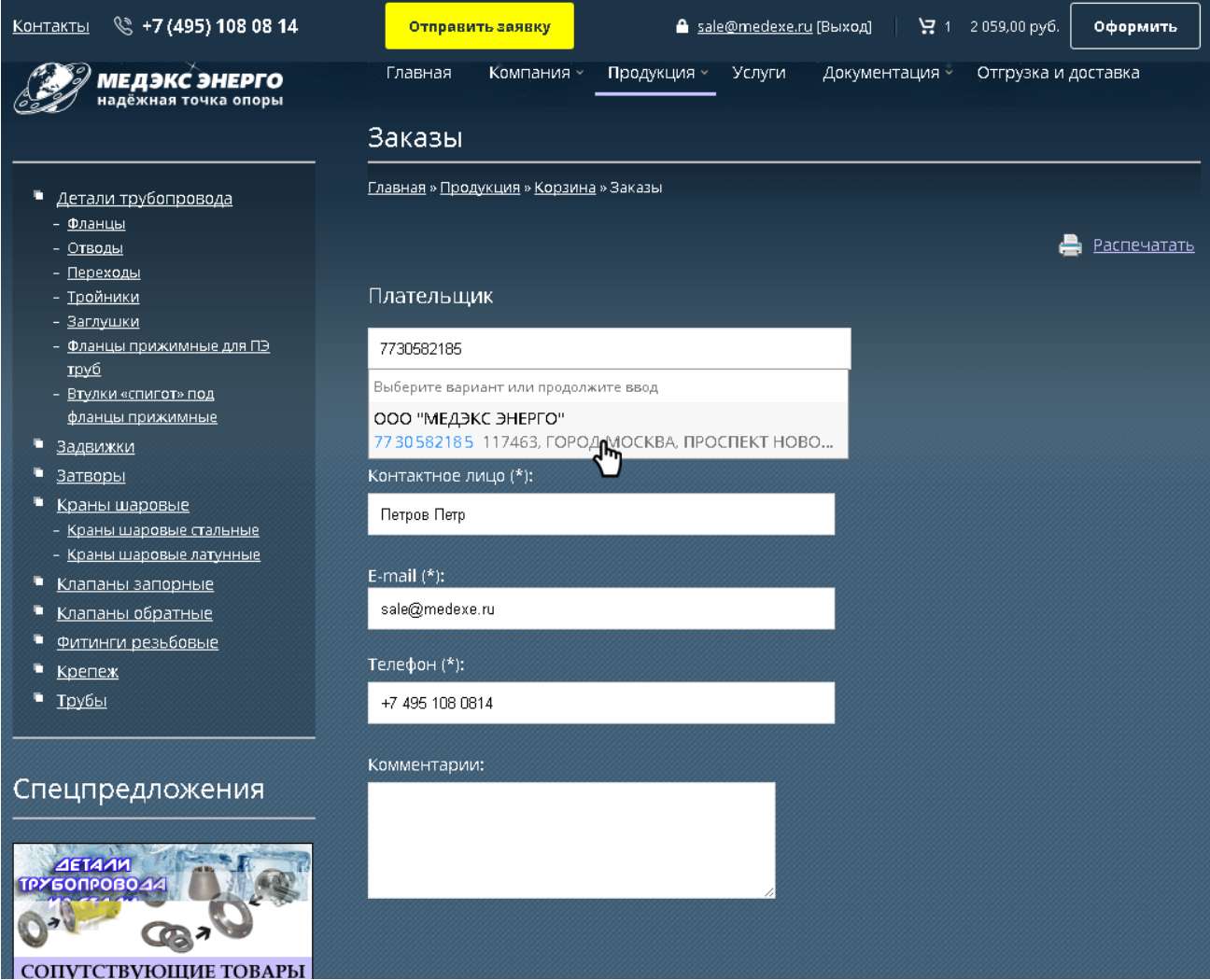

#### Добавить комментарий к заказу (если нужно) и отправить заказ в обработку.

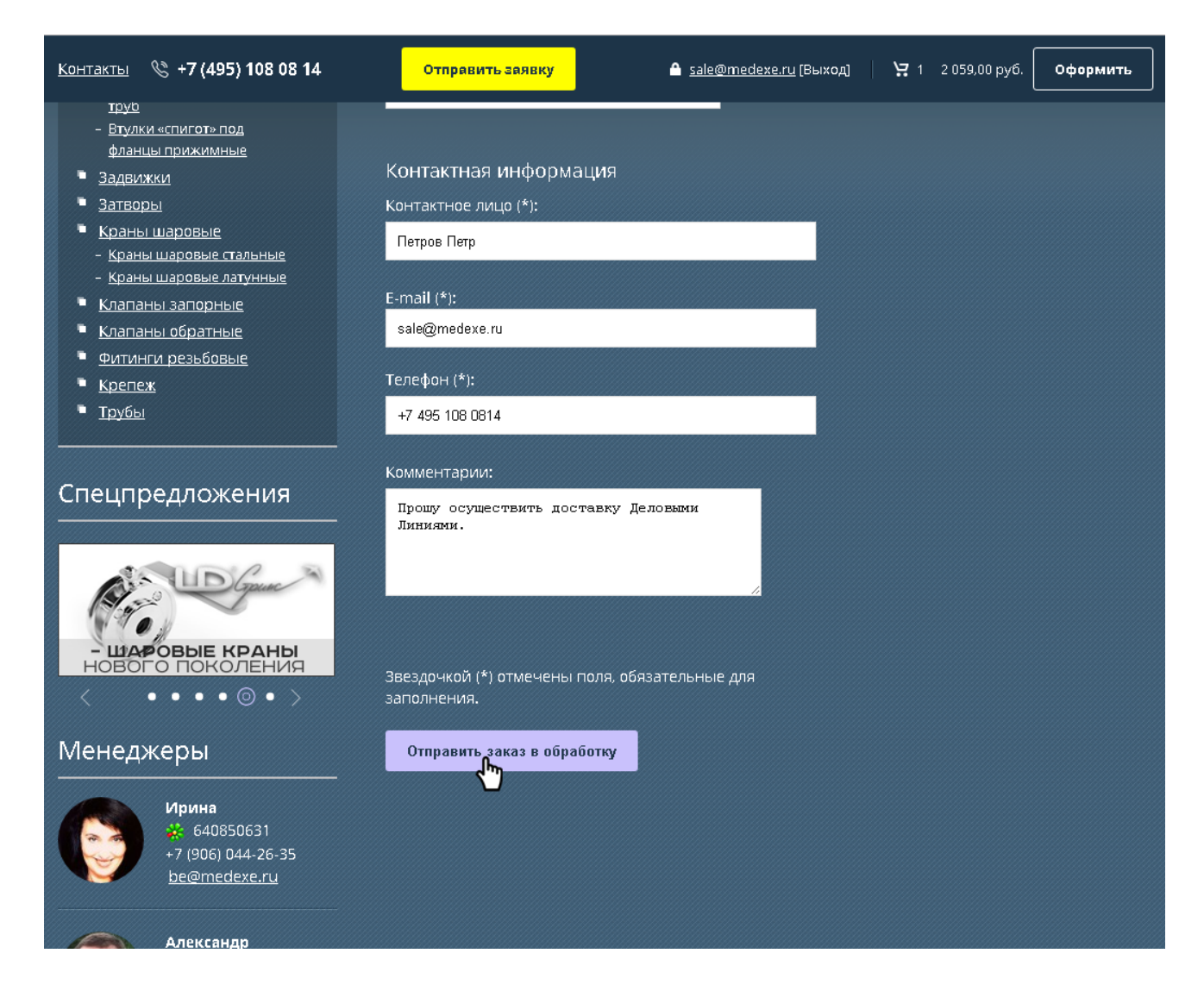

Готово! Вам на почту придет уведомление об оформлении заказа на сайте, а через несколько минут наш менеджер отправит Вам счет на оплату или свяжется для уточнения вопросов.

#### **Желаем Вам приятного пользования нашими сервисами! С уважением, компания ООО «Медэкс Энерго»**